# Tools to Share the 7K Message

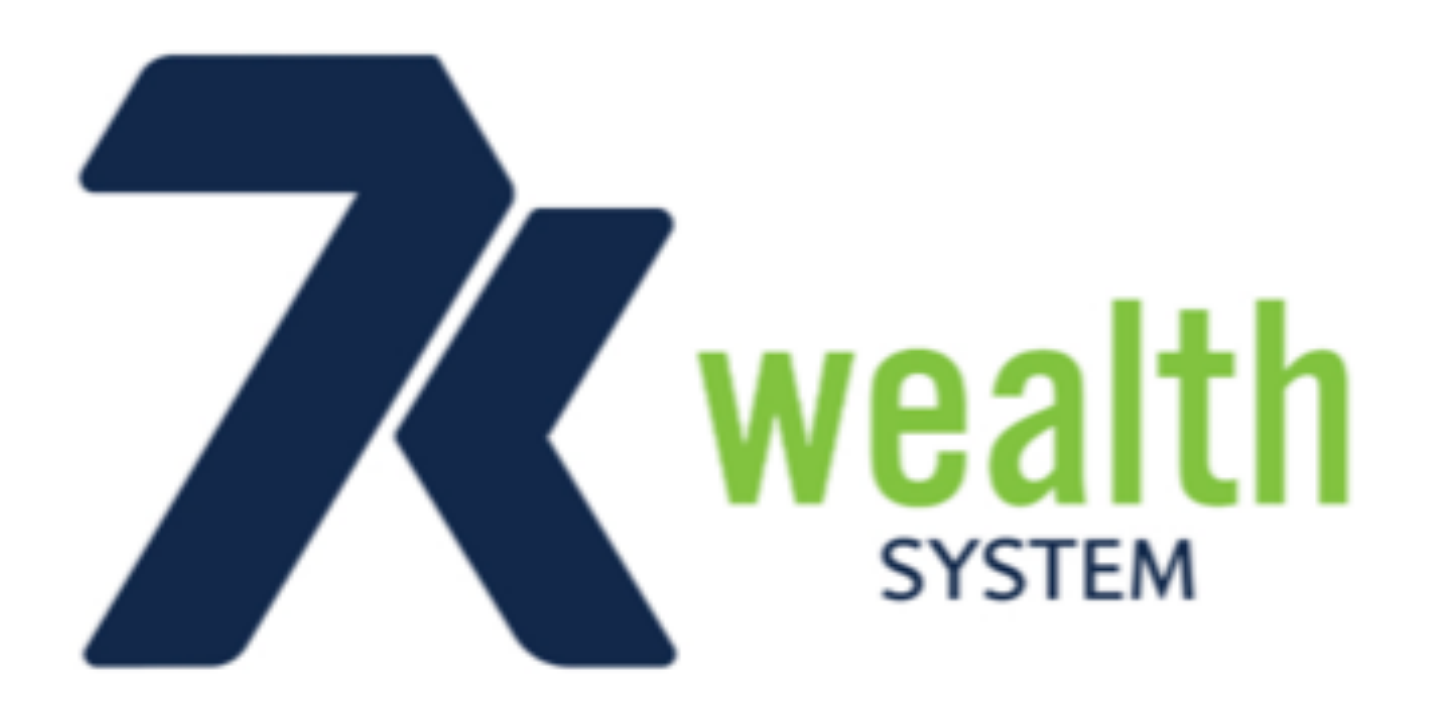

## Go to your App Store or Google Play and Search 7K Wealth System

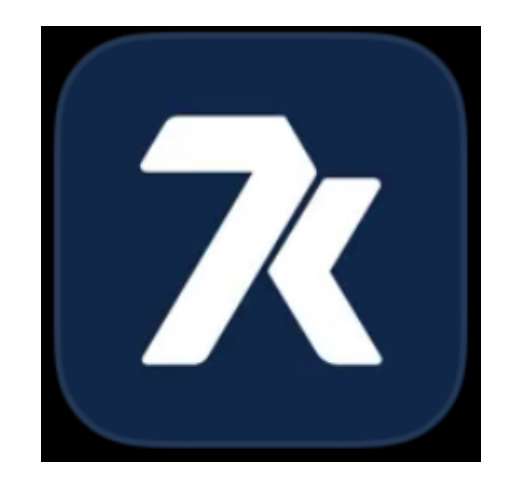

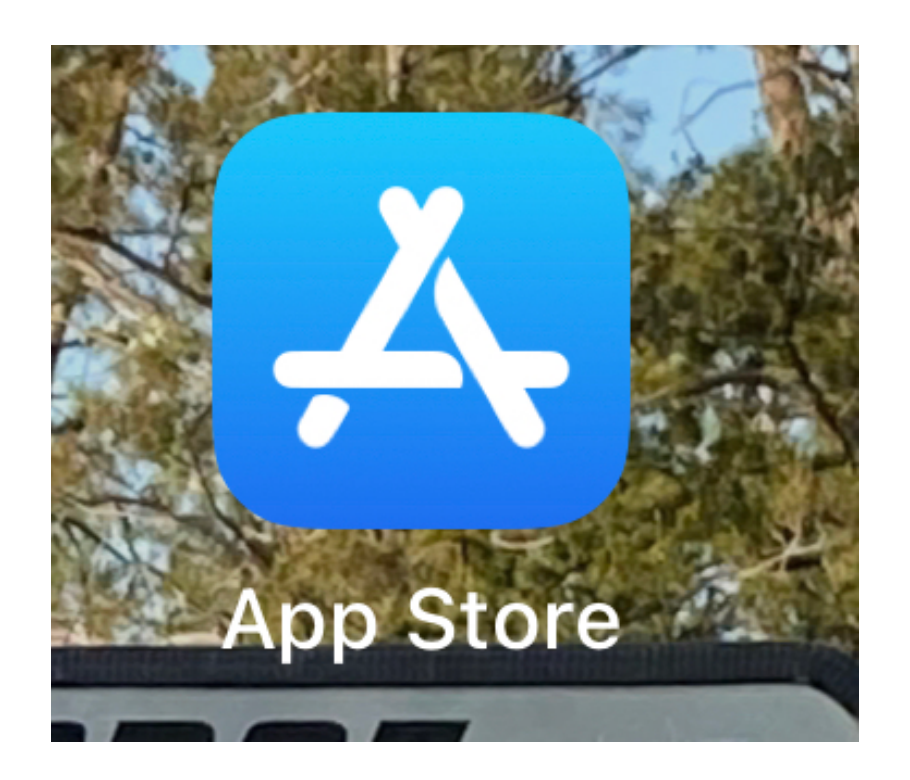

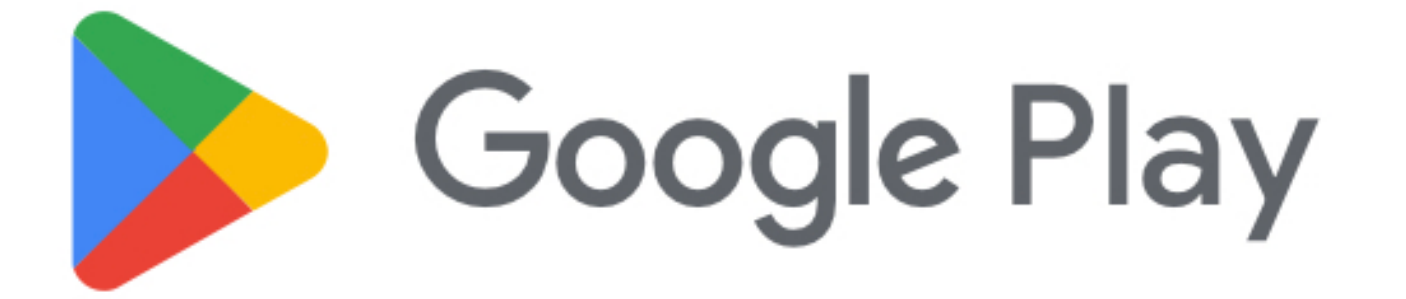

Create your Free account once you have downloaded the 7K wealth App to your phone. Fill out the form and Click Sign Up. Make sure it is the Basic plan then click select.

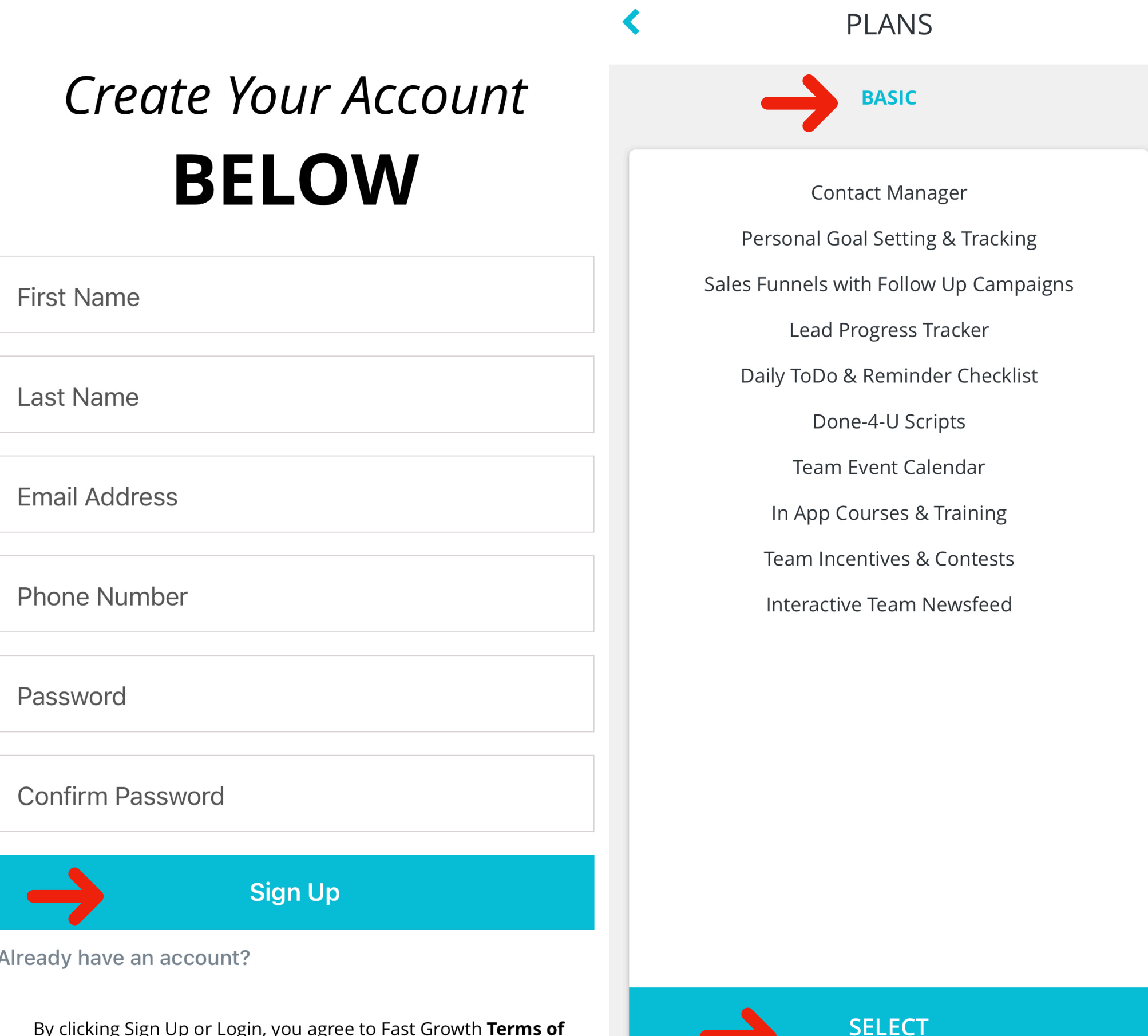

p or Login, you agree to Fast<br>**Service** and **Privacy Policy** 

Enter Your address and click continue. Then select how you plan to work your 7k Business.

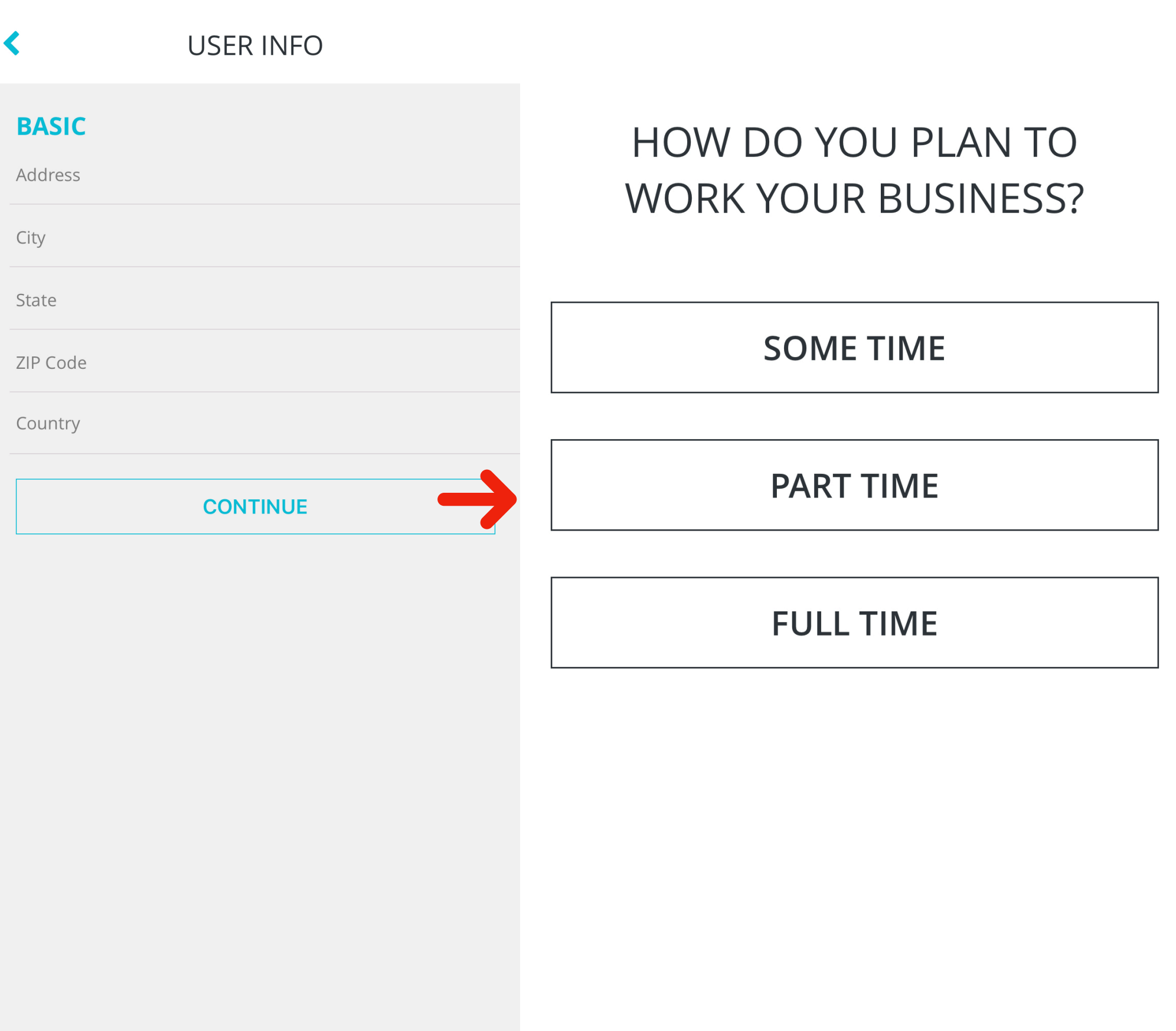

### You can Personalize Your account now or later click Next. Then Enter YOUR 7K USERNAME and click Next.

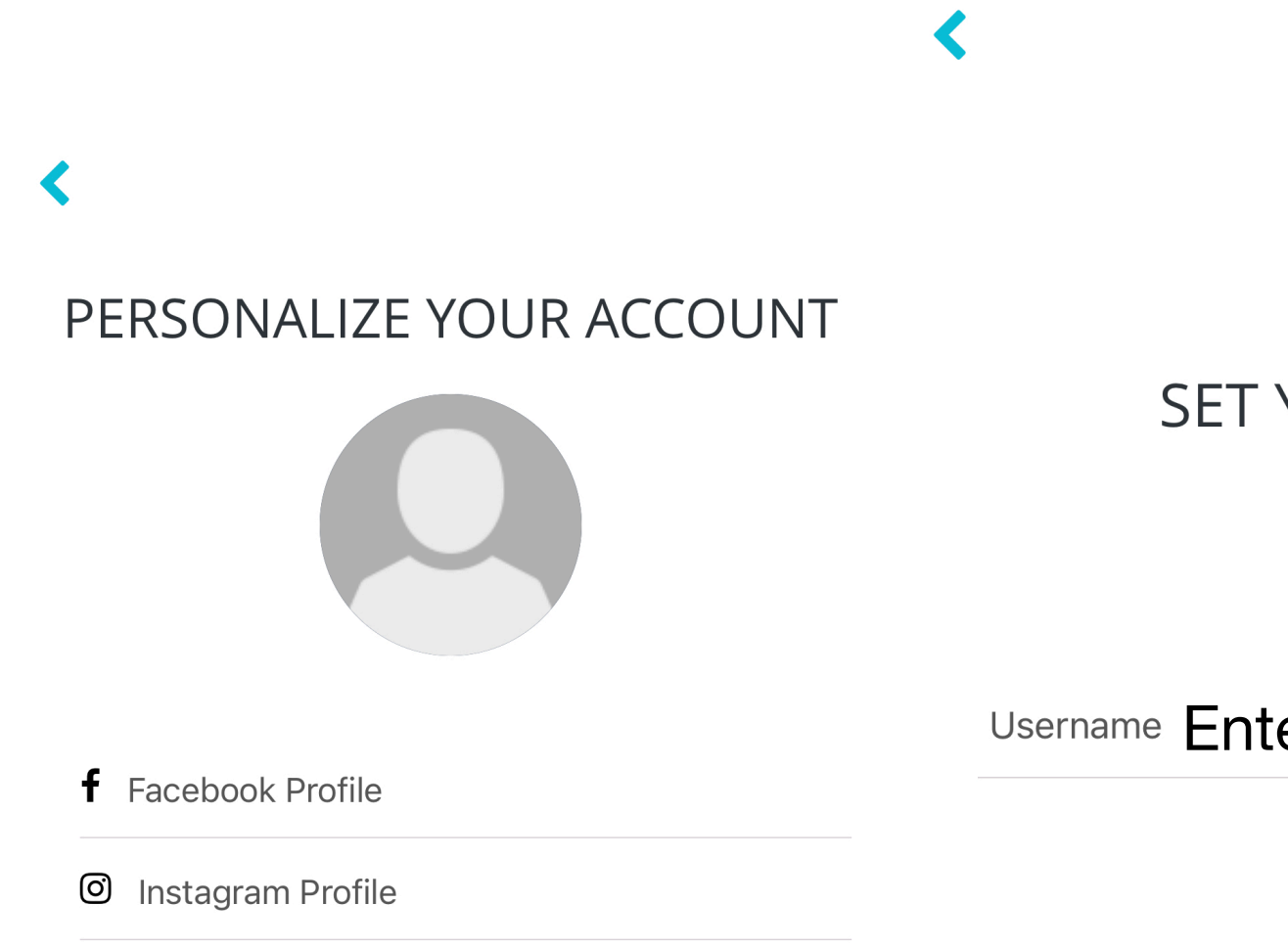

in LinkedIn Profile

 $\mathcal{O}$  Website Link

#### **SET YOUR LINKS**

Username Enter YOUR 7K USERNAME

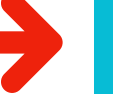

Time to Start sharing click Next. Then start adding contacts. You can add all at once by allowing the app to access your contacts then you don't have to add one at a time. If You choose to add one at a time click on the  $B LUE + Sign$  in the upper right corner.

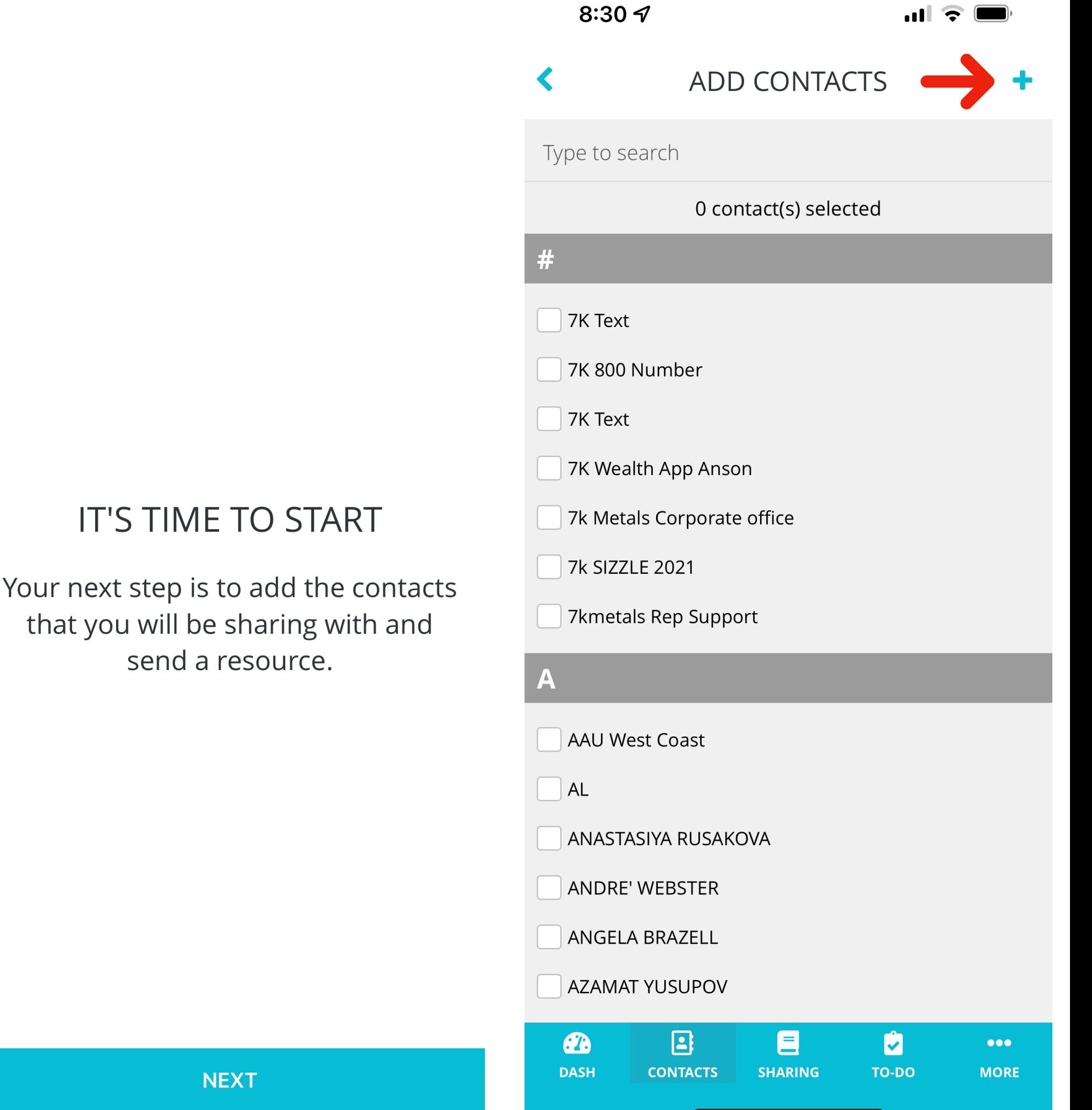

#### You can add contacts as you need by clicking on the ADD button or the plus in the upper right corner.

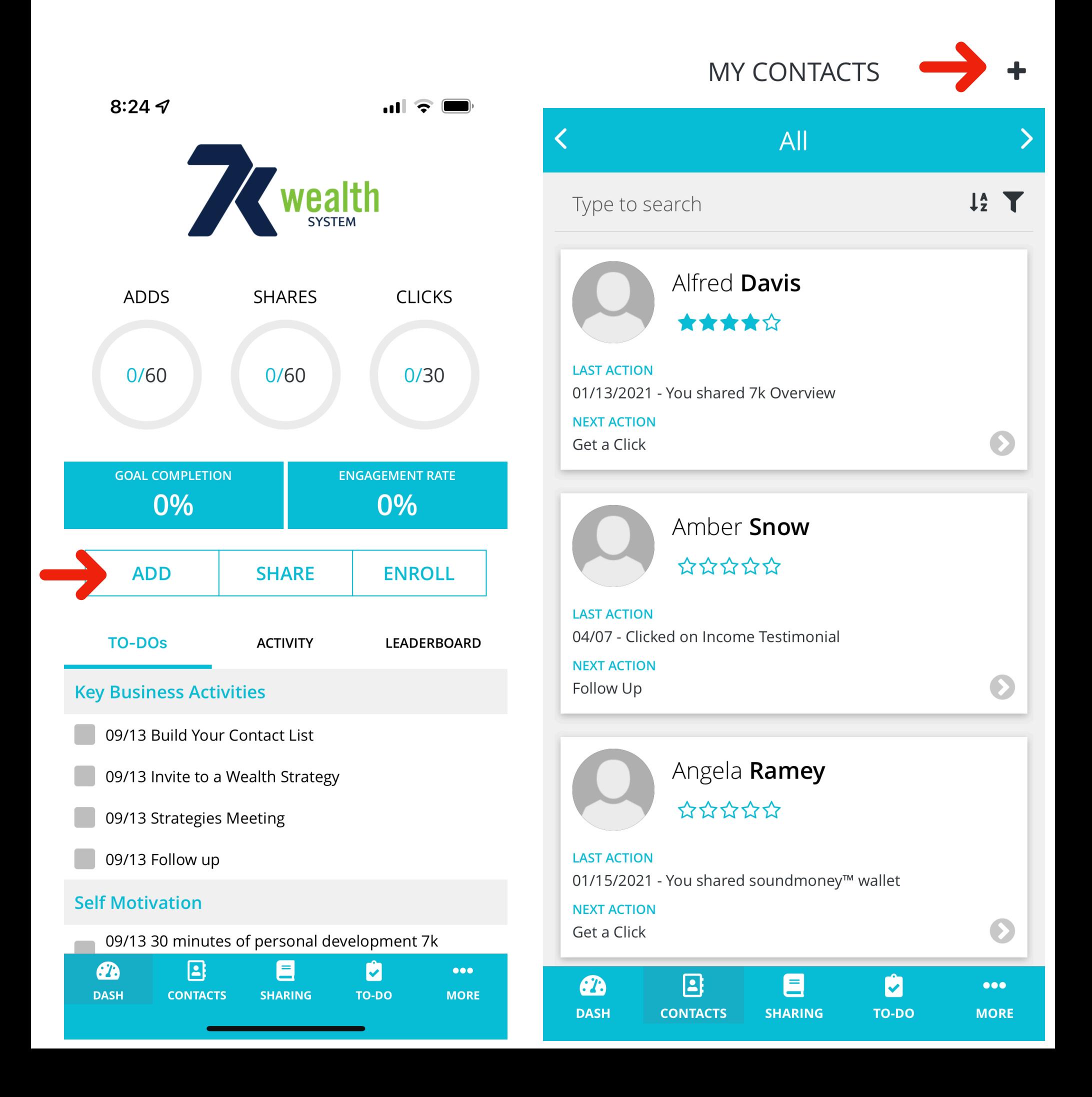

You can search your contacts by clicking in the search area. To add a NEW Contact enter their information, click the Blue check mark in the upper right corner.

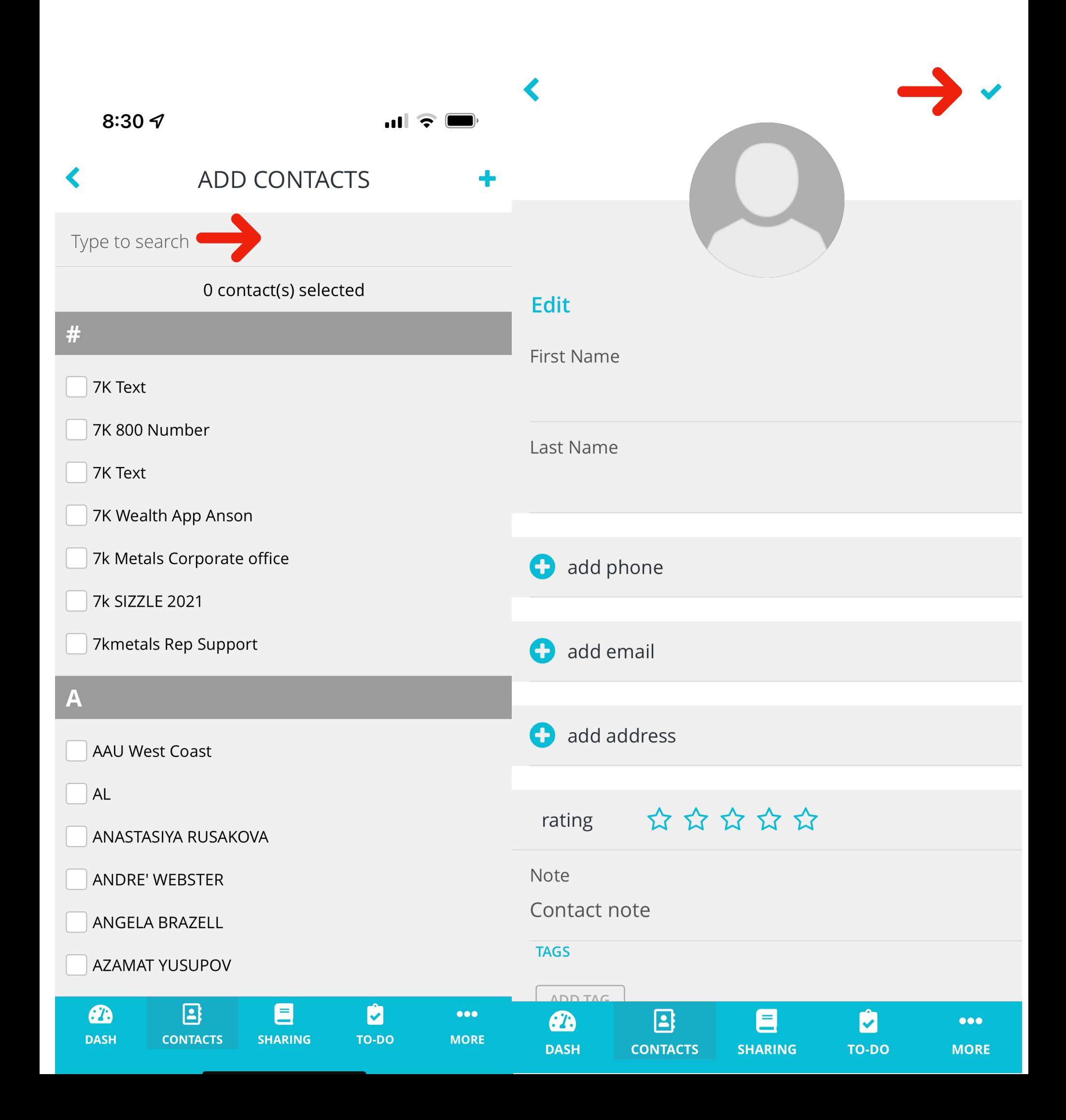

Once you add their information and click the check mark in the upper right corner, you are ready to SHARE a video.

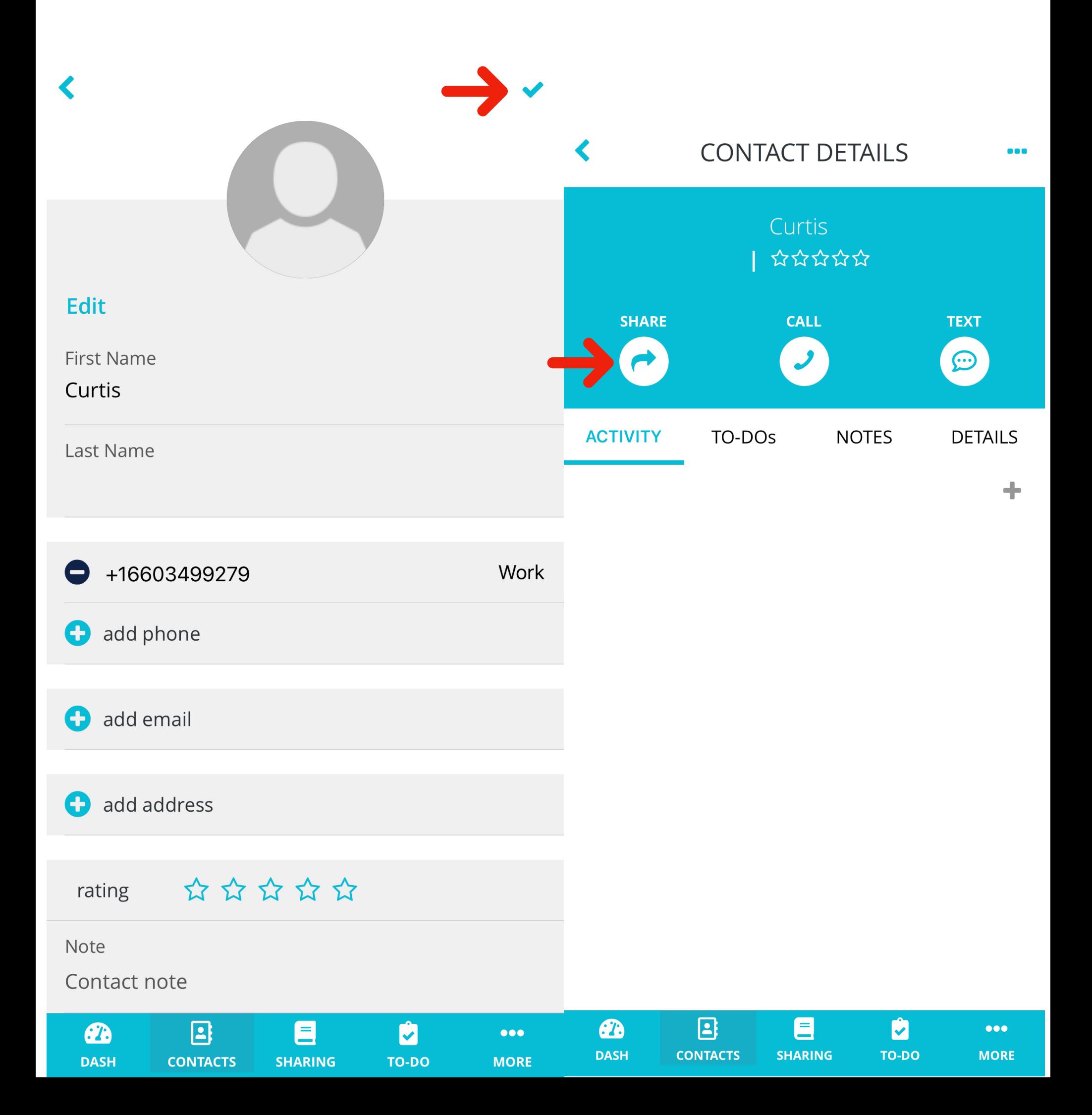

After you click Share you have a Choice to Share, Connect, or Create a new message. Then you can Share a Testimonial Video, Present Video, Pique Video or Follow Up.

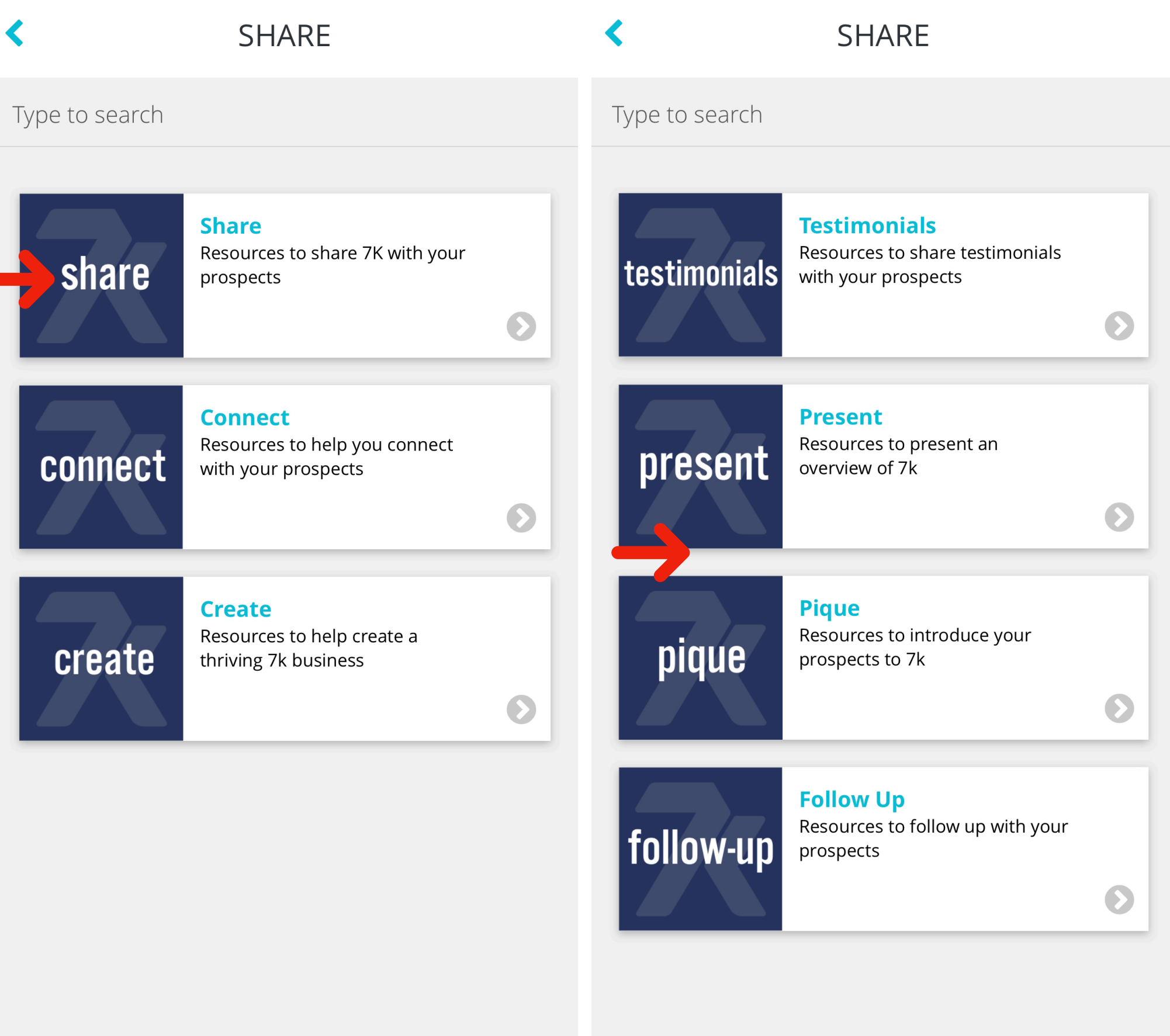

目 Ń **Ph B**  $\bullet\bullet\bullet$ **DASH CONTACTS SHARING** TO-DO **MORE** 

 $\bigcirc$ **DASH** 

**CONTACTS** 

 $\mathbf{B}$ 

 $\blacksquare$ 

**SHARING** 

TO-DO

Ů

**MORE** 

 $\bullet\bullet\bullet$ 

You can Share a video by clicking one of the options. To view a video before you send it HOLD DOWN ON THE VIDEO AND SLIDE LEFT.

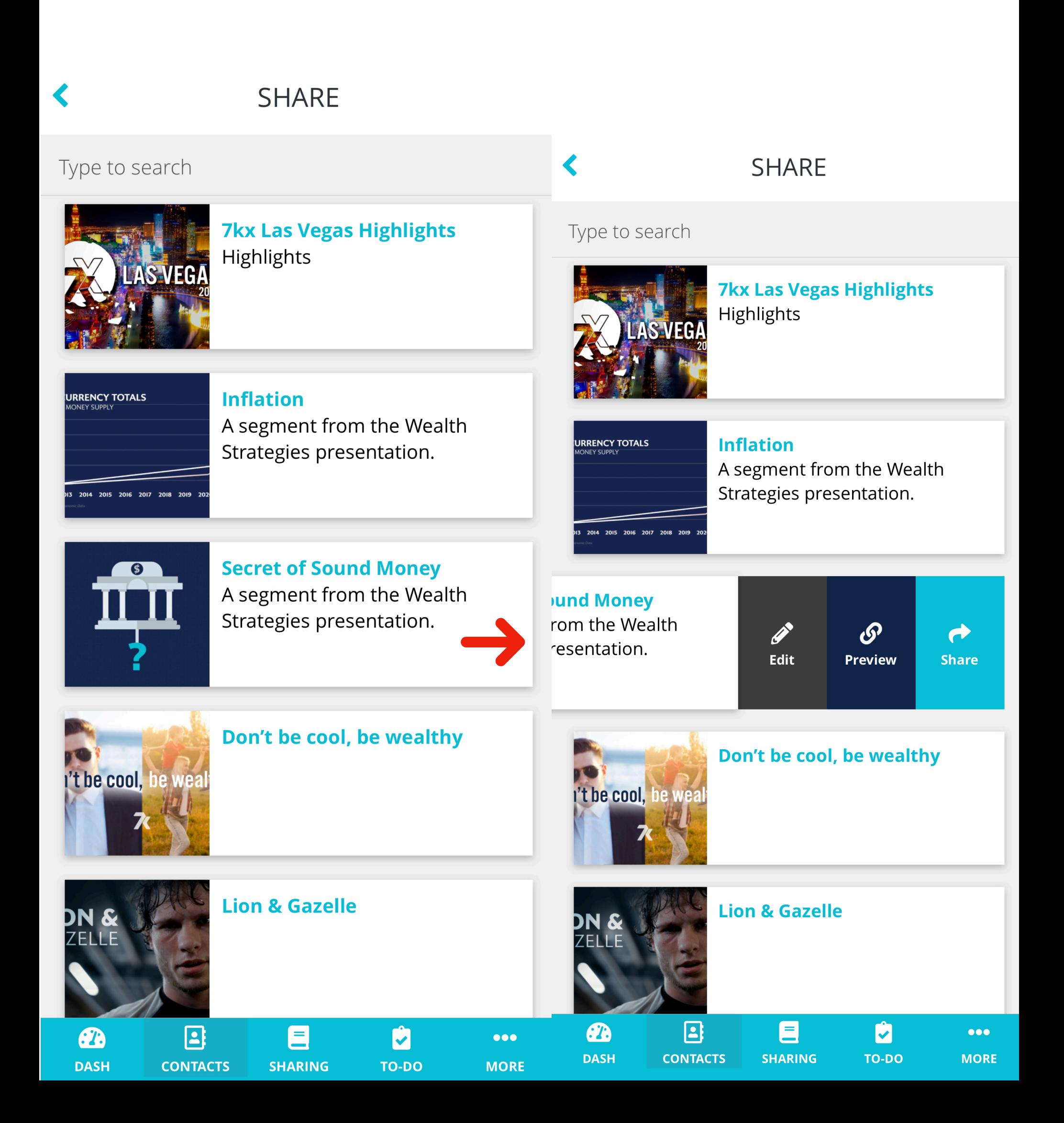

After viewing the video click Cancel in the upper left corner then you are ready to Share Your video with a friend.

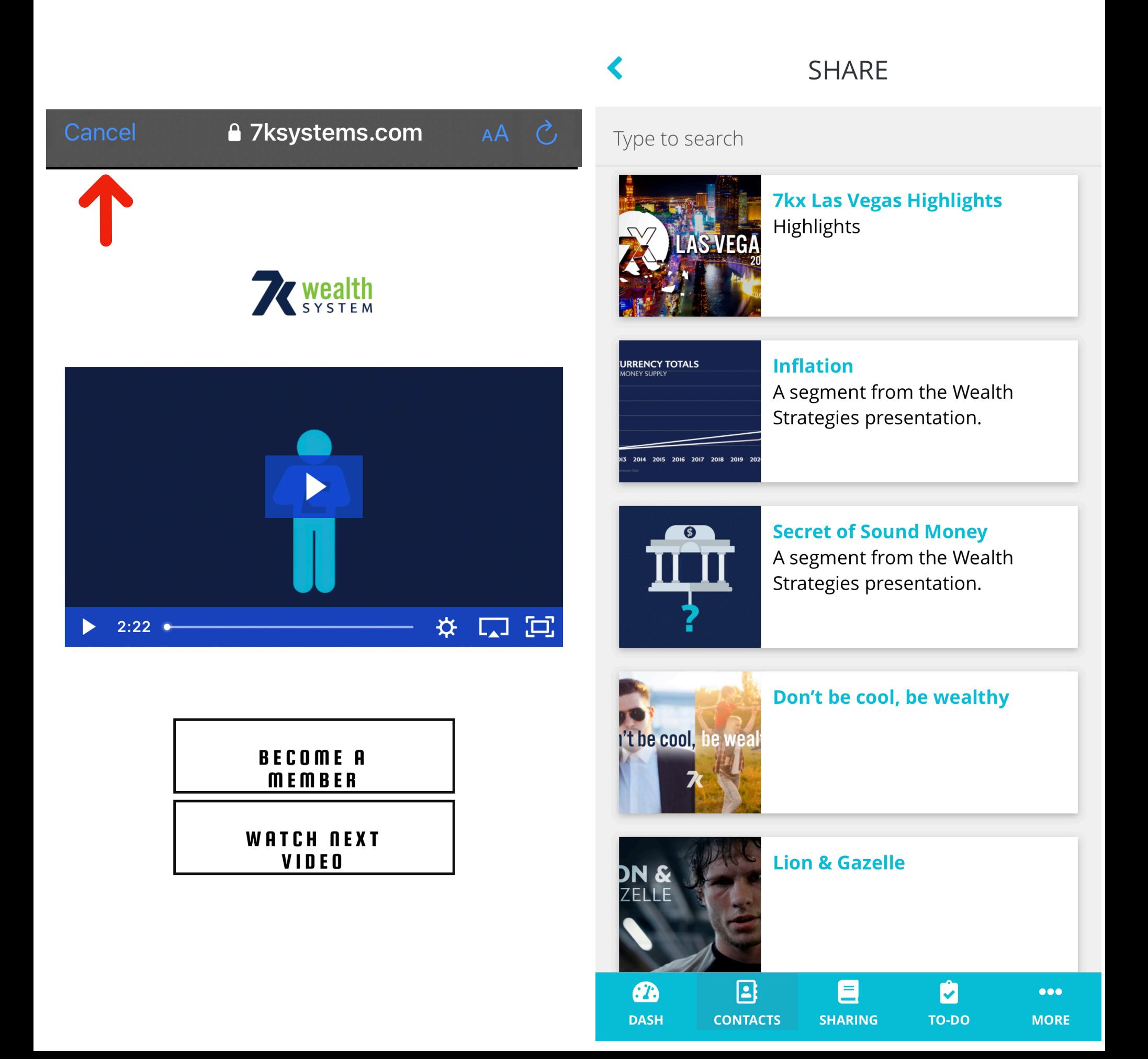

You have the option to send a text message, email or social media. You can edit the message before it sends. DO NOT delete the address link because it is linked to your 7K account.

Cancel

 $2020.$ 

**Delivered** 

 $\bullet$ 

p

 $\bigotimes$ 

return

Ō

m

1980<sup>.</sup>

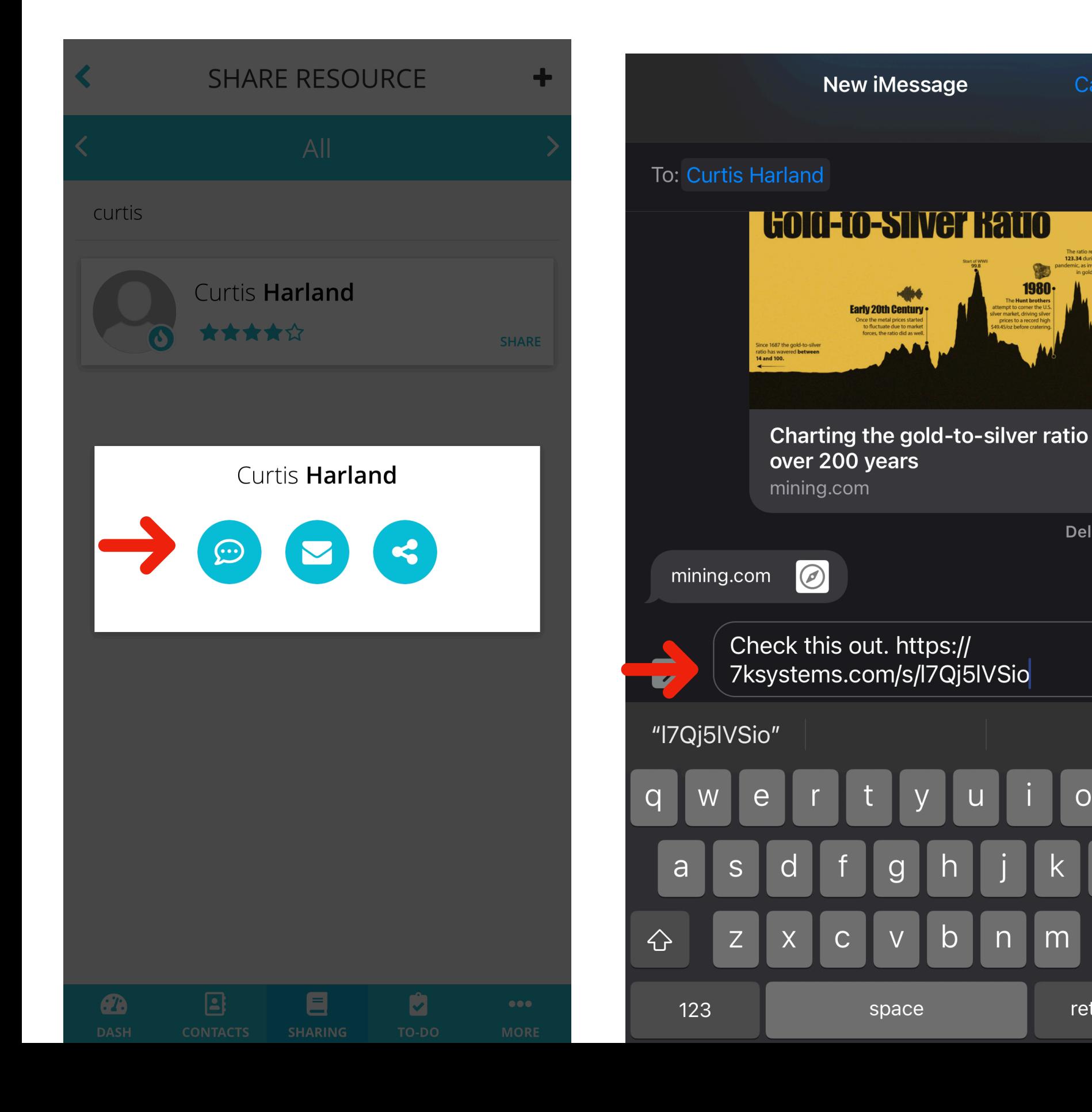

Click activity in the middle of the home screen, you can see the percent of the video that was watched.

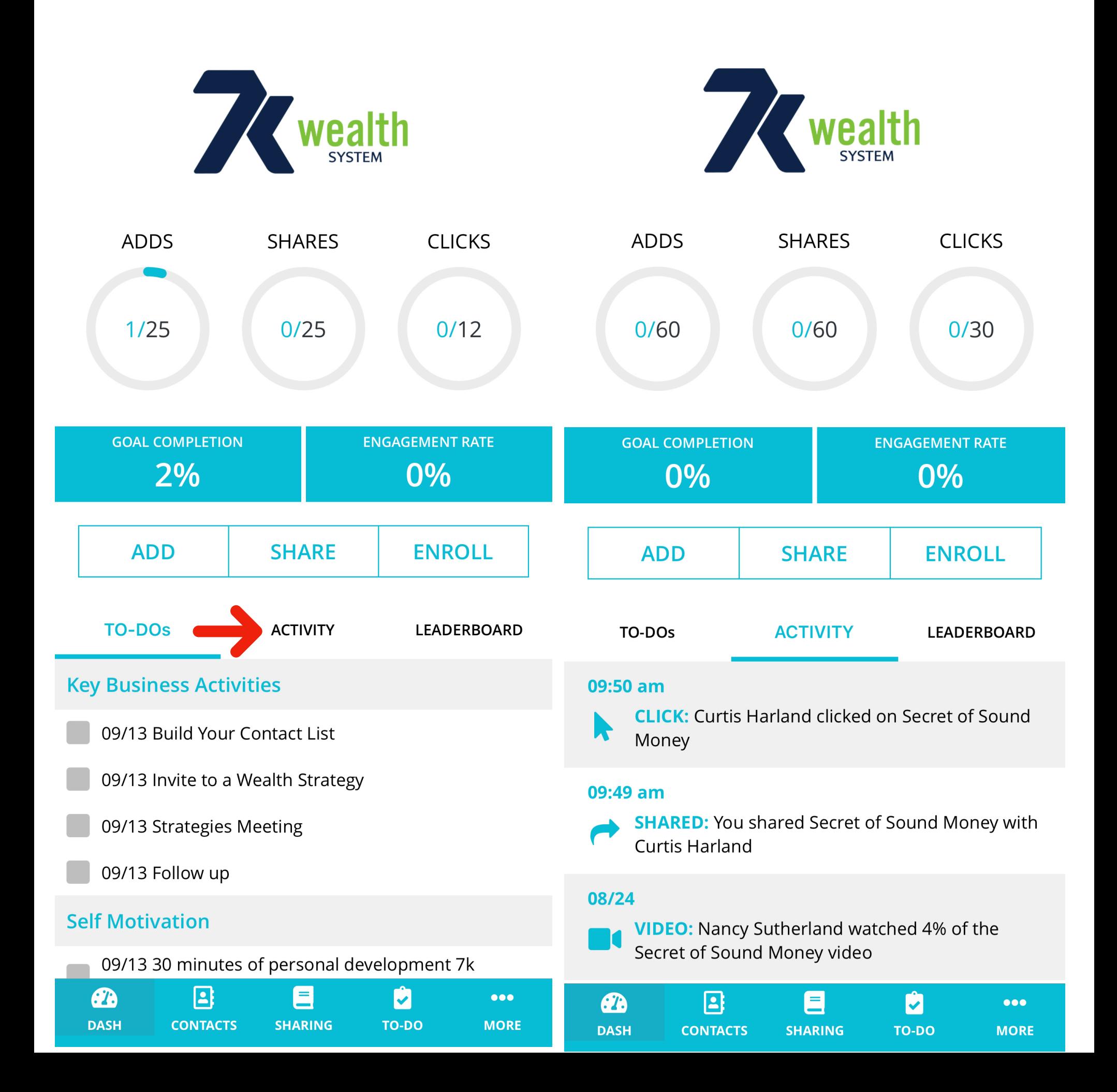

You can make edits to your account at anytime by clicking the more tab in the lower right corner.

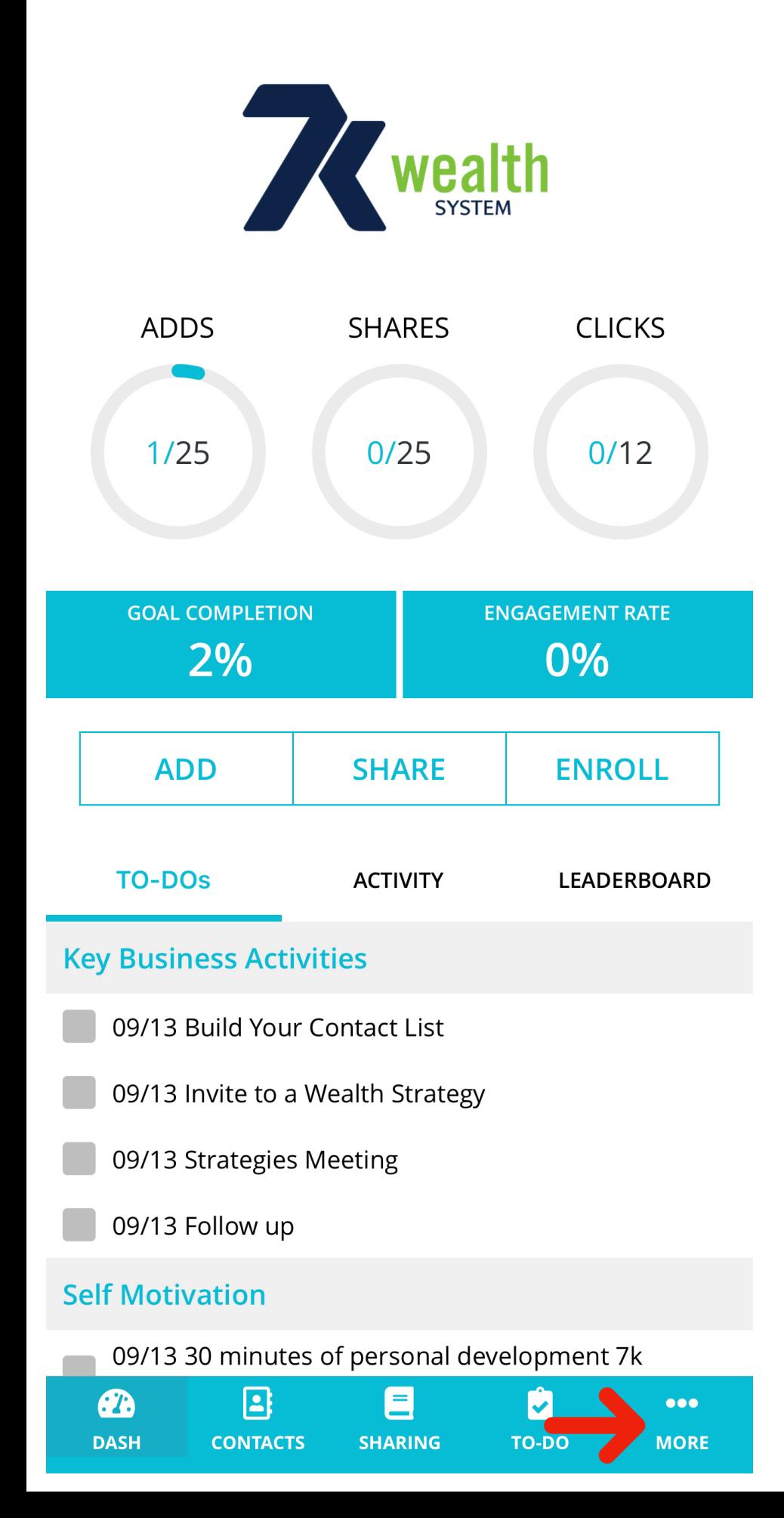

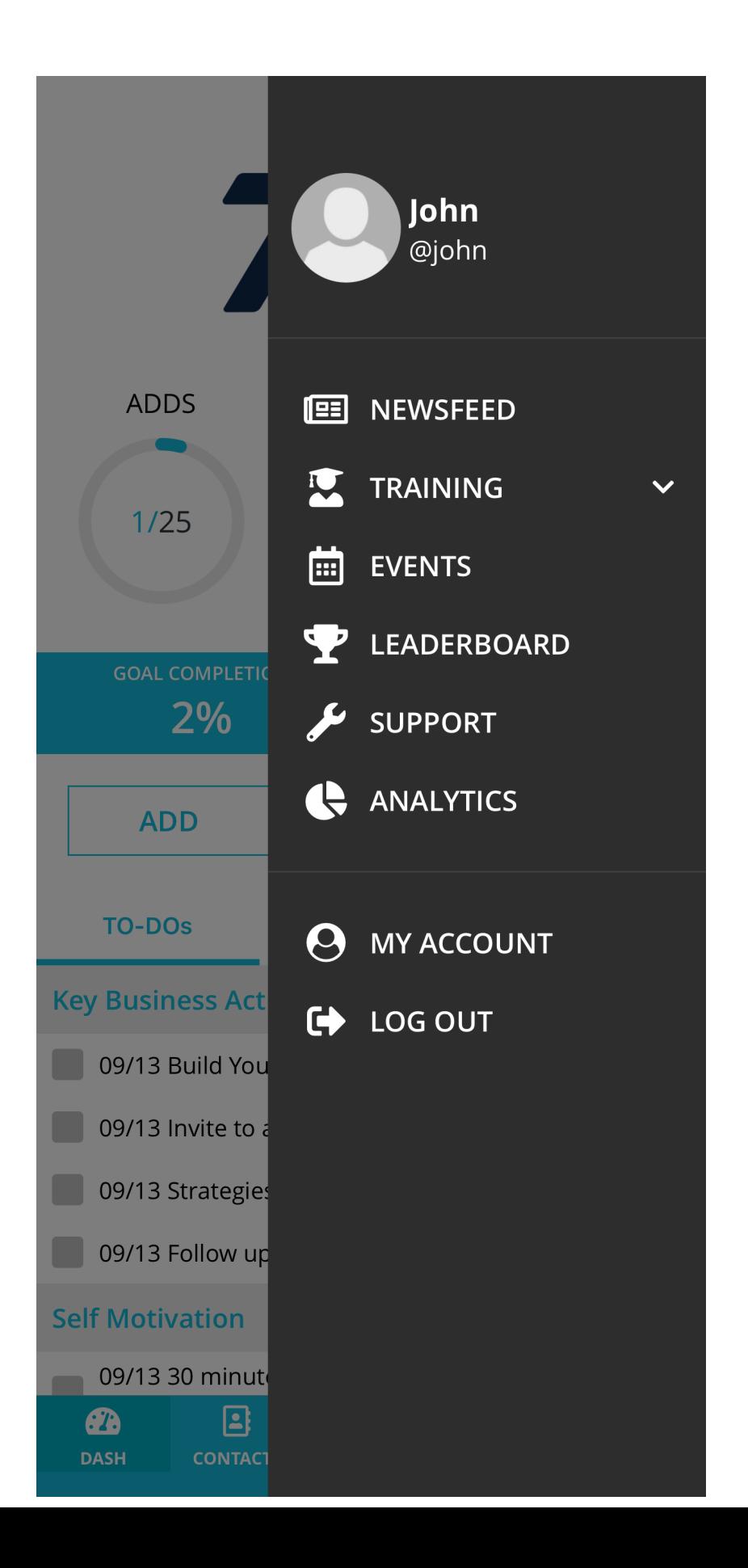

#### Make sure your app has the correct 7K username. You can check this by clicking links and viewing website link

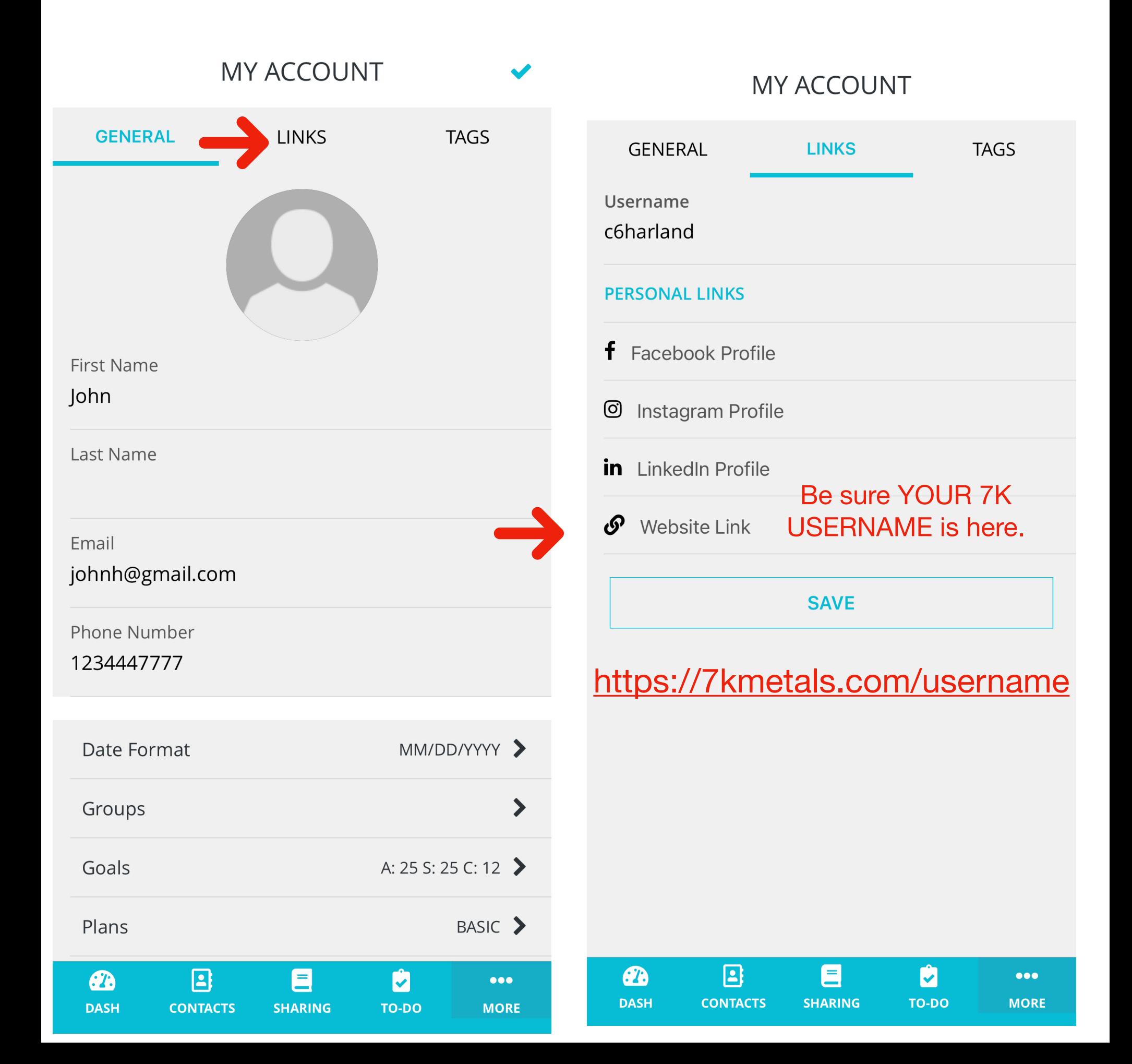